### Annexe 1

# Accès à l'environnement de travail et attribution d'une licence

### Ouverture de session au CADRISQ

Sélectionnez le lien « Connexion ISQ CADRISQ » sur le poste.

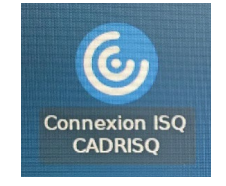

Une fenêtre de connexion s'ouvrira. Pour ouvrir une session, utilisez votre « Nom utilisateur » et votre mot de passe.

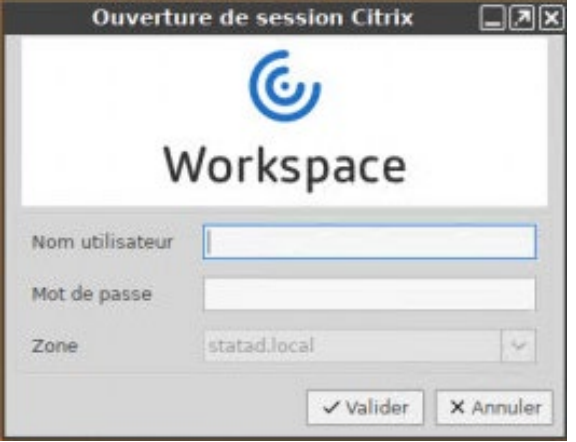

Lors de la première ouverture de session, on vous demandera de modifier le mot de passe temporaire qui vous aura été préalablement fourni. Vous devrez aussi le modifier lorsqu'il expirera après un an. Le nouveau mot de passe devra comporter les caractéristiques suivantes :

- Compter au moins douze (12) caractères ou symboles ;
- Comprendre une combinaison de trois catégories de caractères parmi les suivantes : majuscules, minuscules, caractères spéciaux, chiffres.

Une fois le mot de passe modifié, vous devrez rouvrir la session avec le nouveau mot de passe.

Lorsque la connexion sera établie, sélectionnez le lien « Poste Chercheur » pour commencer votre session.

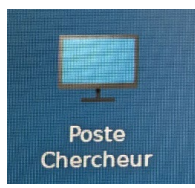

### Ouverture de session à distance

Pour votre première connexion, veuillez vous référer au *Processus d'accès à l'environnement de travail à distance* (annexe 3).

Pensez à vous identifier de temps en temps ! Après six mois d'inutilisation, le jeton sera automatiquement supprimé par le système. Vous perdrez alors l'accès à votre session.

Pour ouvrir une session, vous aurez besoin de votre code, de votre mot de passe et de votre NIP, suivi du code de votre jeton.

Saisir votre « Nom d'utilisateur » et votre mot de passe (ceux-ci vous seront remis le jour de la formation).

### **Première fenêtre : Deuxième fenêtre :**

Saisir votre NIP suivi immédiatement de votre jeton, qui s'affiche dans l'application SecurID (la configuration du NIP et la première connexion se feront le jour de la formation).

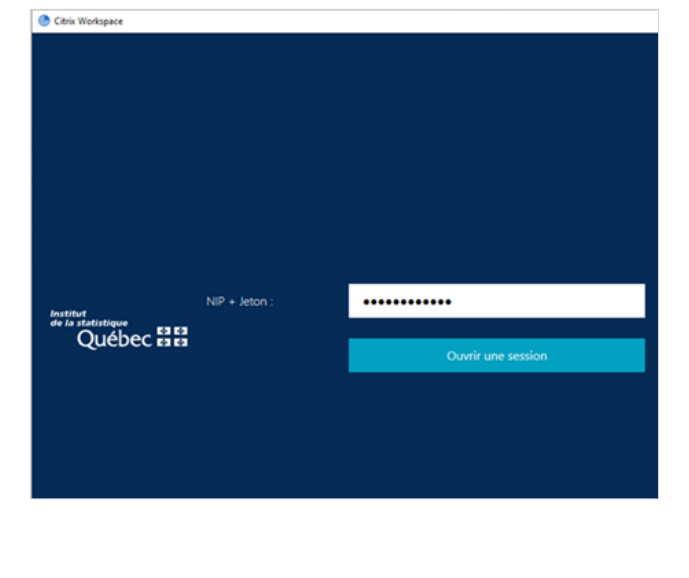

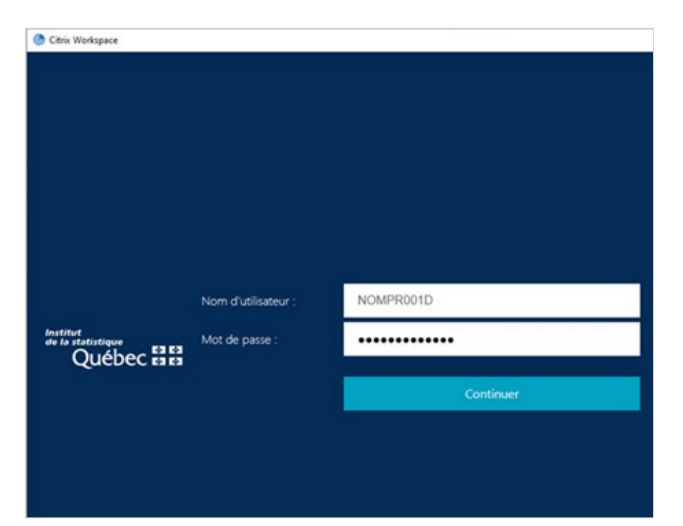

### Pour l'utilisation avec MAC

Saisir cette adresse dans votre navigateur : https ://acces.stat.gouv.qc.ca. Cela génèrera les fenêtres (voir ci-dessus) où vous pourrez saisir vos identifiants.

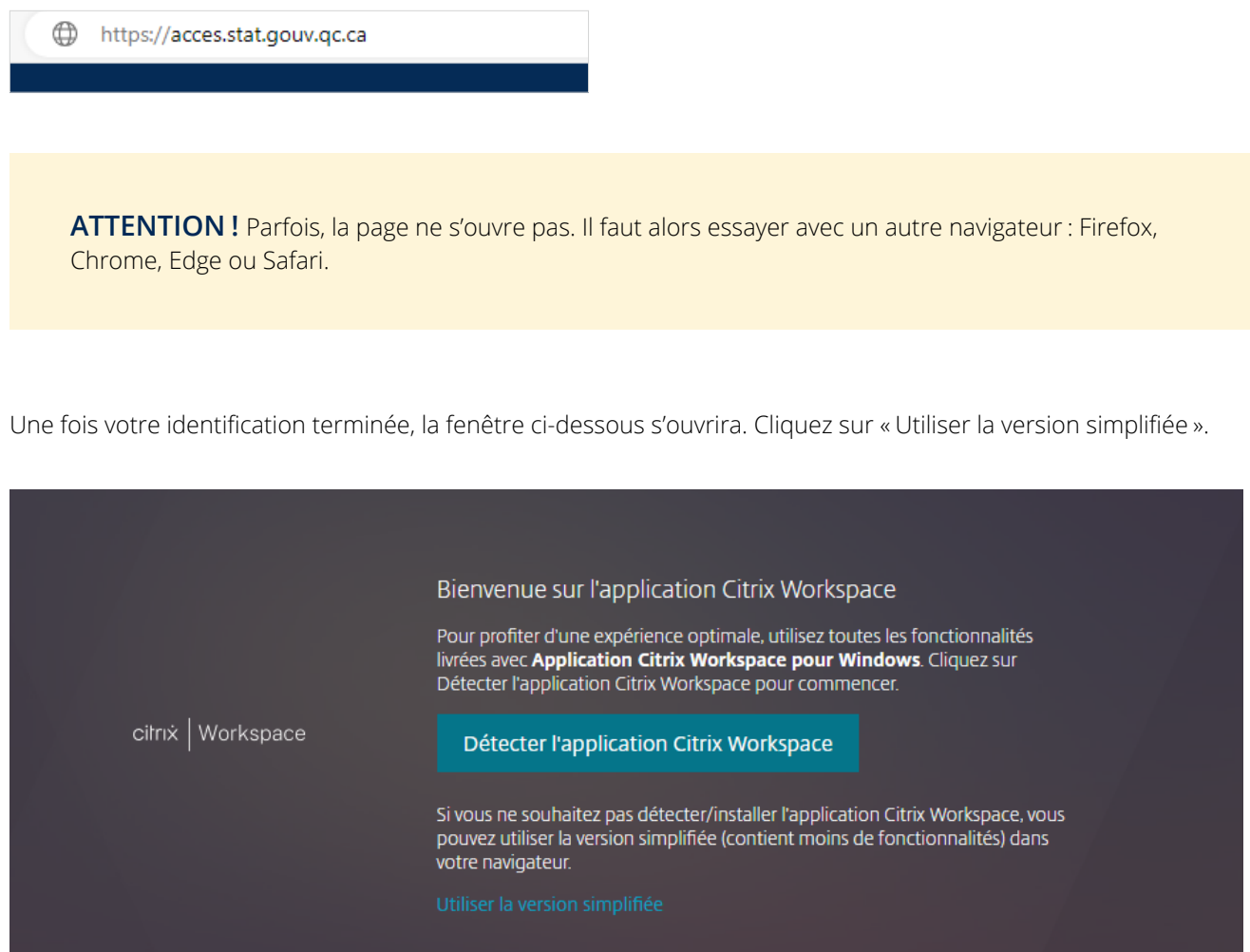

Une fois votre connexion établie, démarrez votre session en sélectionnant l'option « Bureaux » en haut de la fenêtre, puis cliquez sur la flèche en dessous de l'image de l'écran d'ordinateur et sélectionnez « Ouvrir ».

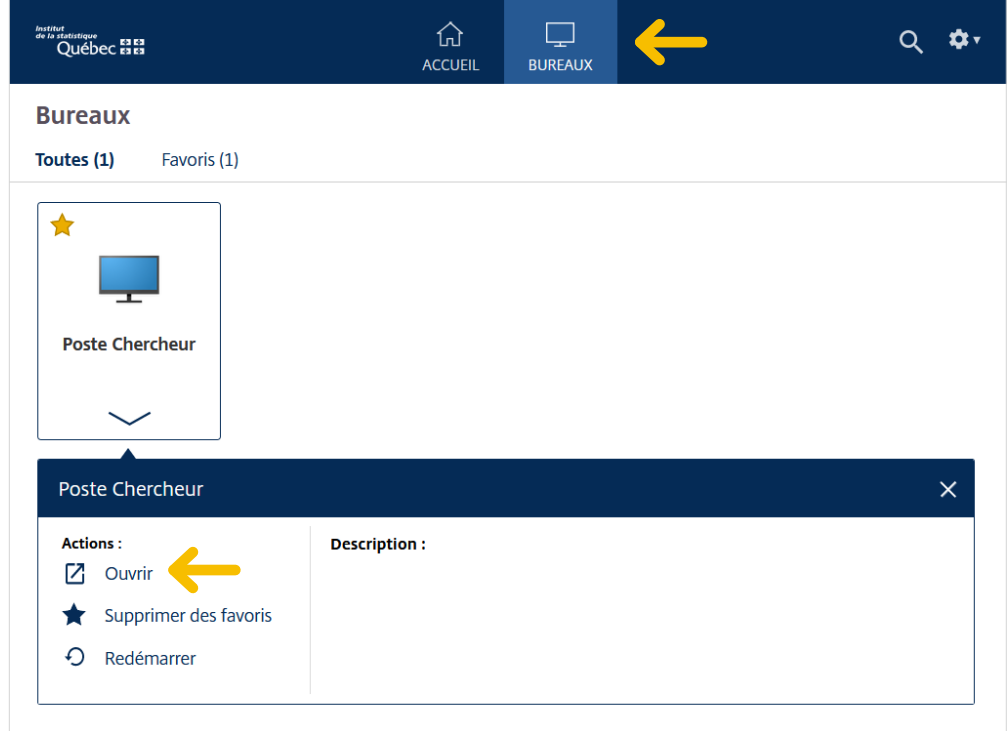

### Fonctionnalités du bureau

En haut de la fenêtre du bureau virtuel, vous trouverez un onglet offrant certaines options. Les plus intéressantes sont décrites ci-dessous. **Attention :** l'affichage varie selon le système d'exploitation utilisé (Windows ou macOS).

### Windows **Mac**

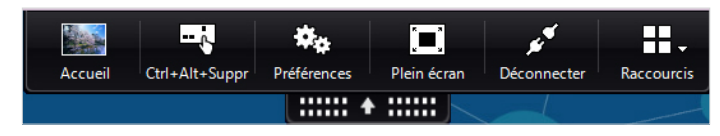

- <sup>z</sup> **Accueil** : Réduit la fenêtre du bureau virtuel dans la barre des tâches.
- **Ctrl+Alt+Suppr** : Propose des options de verrouillage, de déconnexion de session et de changement du mot de passe.

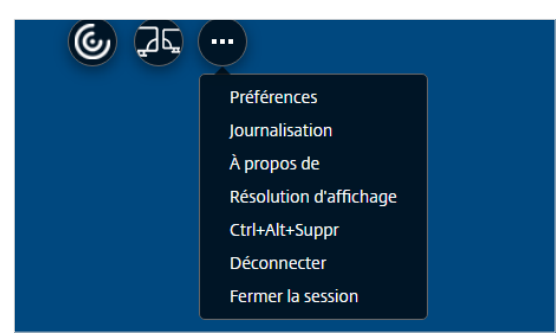

- <sup>z</sup> **Plein écran** ou **Fenêtre** : Permet de contrôler la taille de la fenêtre du bureau virtuel.
- Déconnecter : Permet de fermer le bureau virtuel (les options ci-dessous sont aussi valides).

# Rappels

À l'ouverture de la session, un rappel de la déclaration d'engagement à la confidentialité s'affiche.

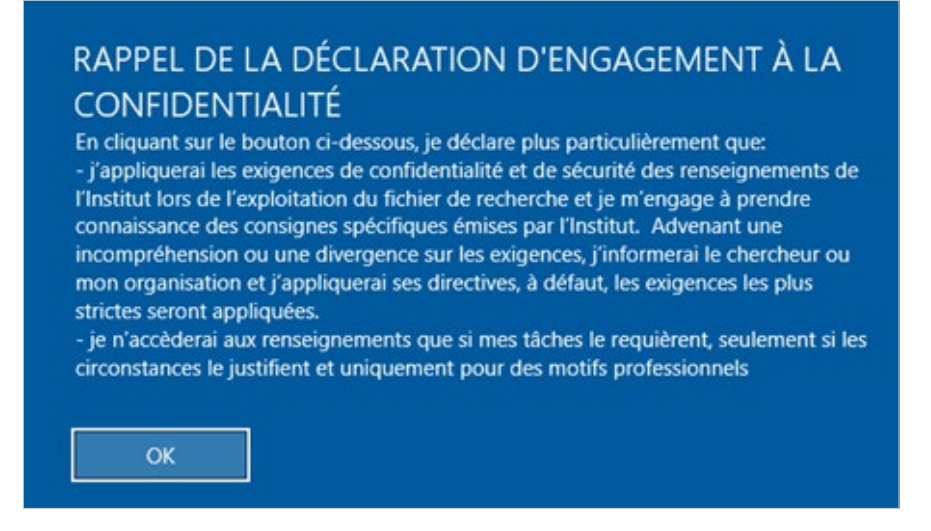

Après en avoir pris connaissance, cliquez sur « OK ».

Chaque session d'accès à l'environnement est enregistrée. Un message de rappel s'affichera à l'écran. Attendez quelques secondes, le temps que le bouton « OK » devienne disponible.

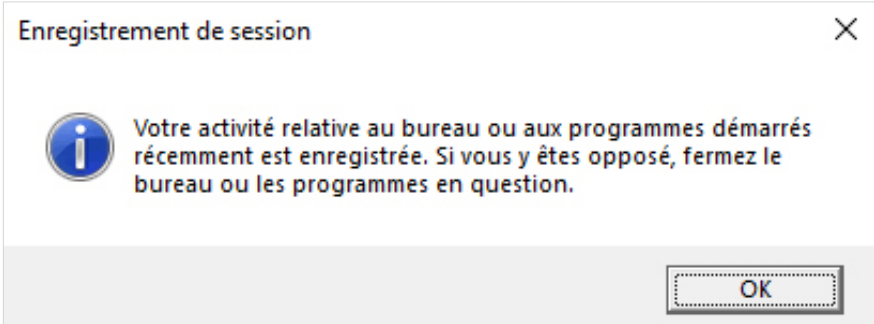

Après en avoir pris connaissance, cliquez sur « OK ».

## Fermeture de session et déconnexion

Afin de faciliter la fermeture de session, une icône de fermeture de session s'affiche sur le bureau. Il suffit de doublecliquer sur l'icône pour faire apparaître les options de fermeture.

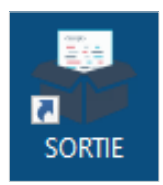

Il y a deux options de fermeture :

- 1. Si vous fermez la session, les applications en cours d'utilisation seront aussi fermées.
- 2. Si vous déconnectez la session, les applications continueront de fonctionner le temps d'une session et vous retrouverez votre session active en vous reconnectant.

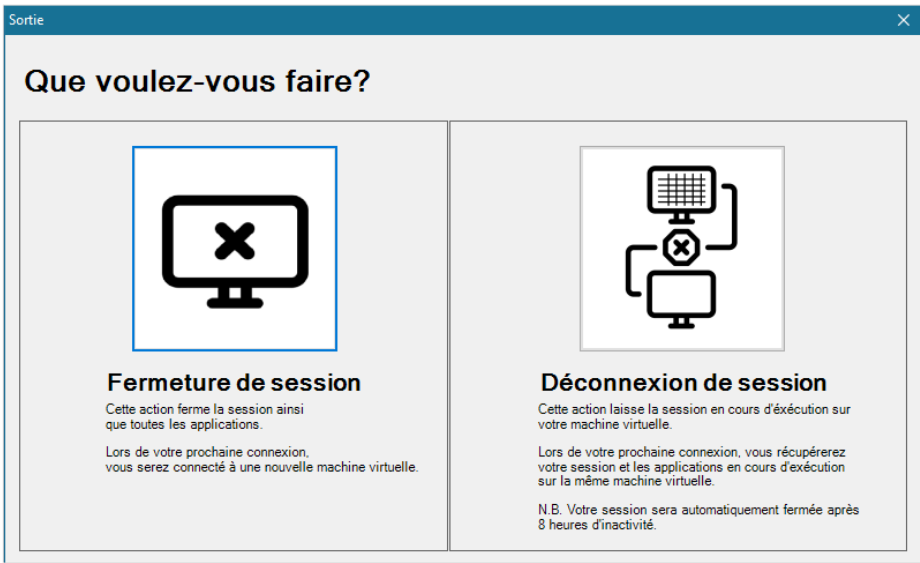

# Démarrage de l'application RStudio Server

Allez dans « Démarrer » et cliquez sur l'application RStudio :

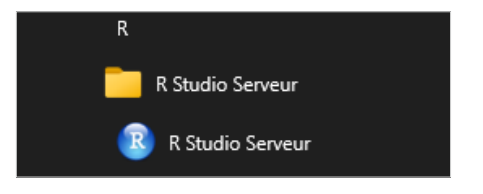

L'application RStudio Server demande une seconde identification. Le code et le mot de passe pour y accéder sont les mêmes que ceux utilisés pour l'ouverture de la session générale.

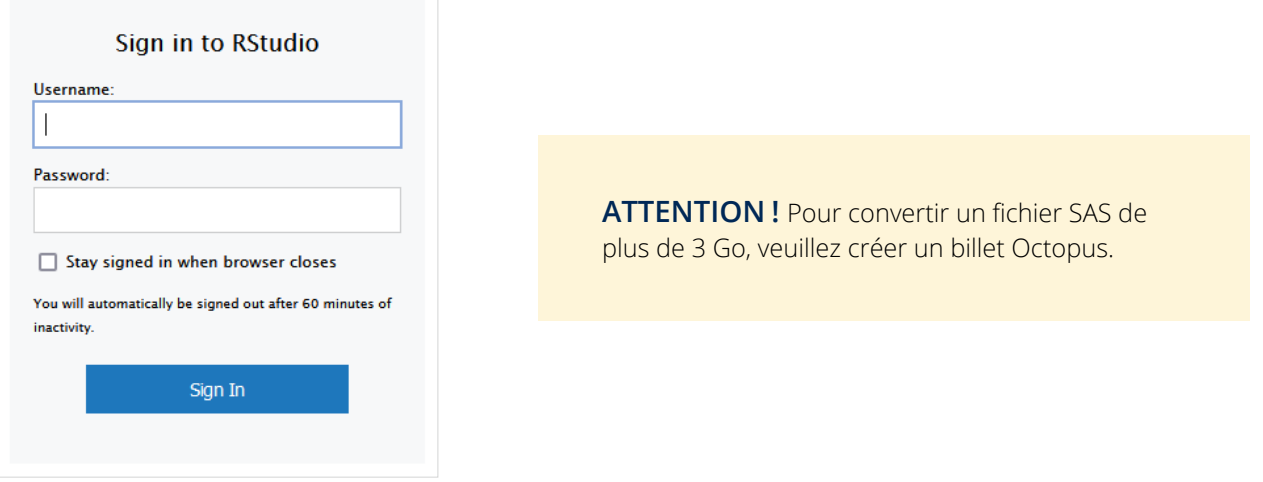

### Accès aux applications SPSS et Amos

Les applications SPSS et Amos nécessitent l'attribution manuelle d'une licence. Pour en obtenir une, passez par le chemin suivant : Menu Démarrer > IBM SPSS Statistics > IBM SPSS Statistics 25 Licence nomade.

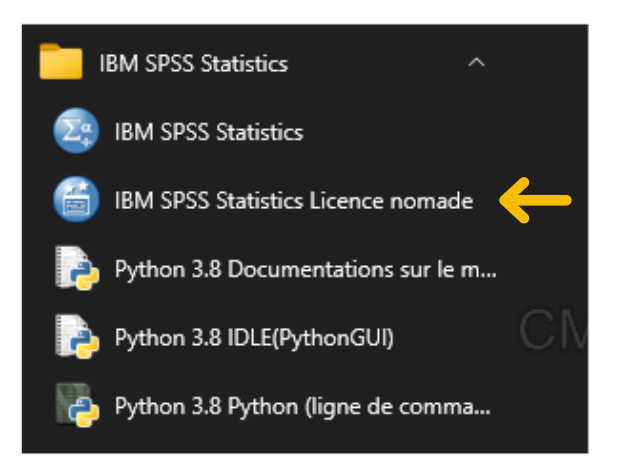

Vous devriez ainsi démarrer l'application de gestion de licence pour SPSS et Amos.

Dans l'utilitaire, sélectionnez la licence dont vous avez besoin, puis entrez la durée d'utilisation nécessaire dans le champ « Durée (jours) ». Une fois cela fait, appuyez sur « \$\$Sortir ».

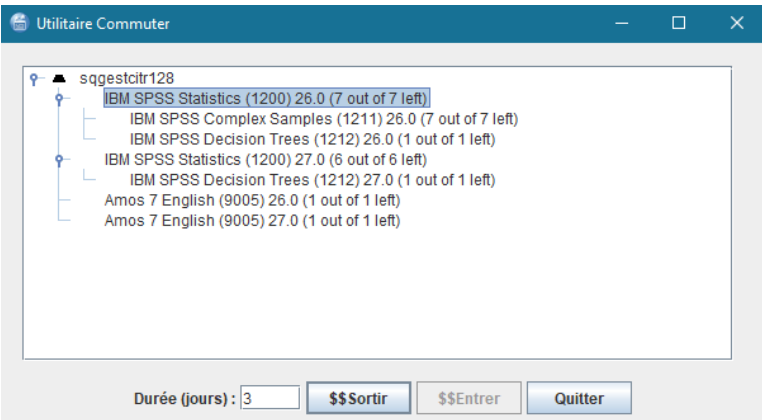

Une licence vous sera ainsi attribuée, ce qui permettra le lancement du logiciel en question.

Pour vous attribuer une licence, sélectionnez la licence souhaitée, choisissez le nombre de jours voulu et cliquez sur « Sortir ».

Pour restituer une licence, sélectionnez la licence, puis cliquez sur « Entrer ».

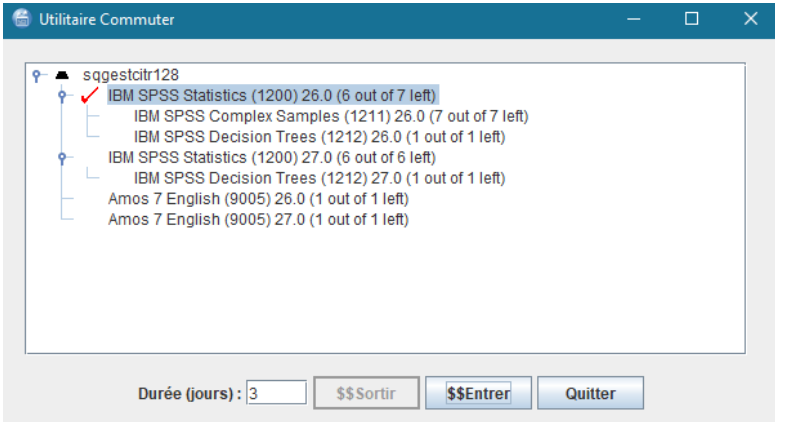

**N.B. Au terme de votre séance de travail, nous vous demandons de répéter la procédure d'attribution de licence, mais cette fois, vous devrez sélectionner « \$\$Entrer » plutôt que « \$\$Sortir ». Cette opération rendra la licence disponible pour d'autres utilisateurs.**

# Modification de la langue sur SAS Enterprise Guide

Par défaut, le logiciel SAS Enterprise Guide est en français, mais il est possible de changer la langue pour l'anglais. Pour ce faire, allez dans Outils > options > démarrage > langue d'affichage.

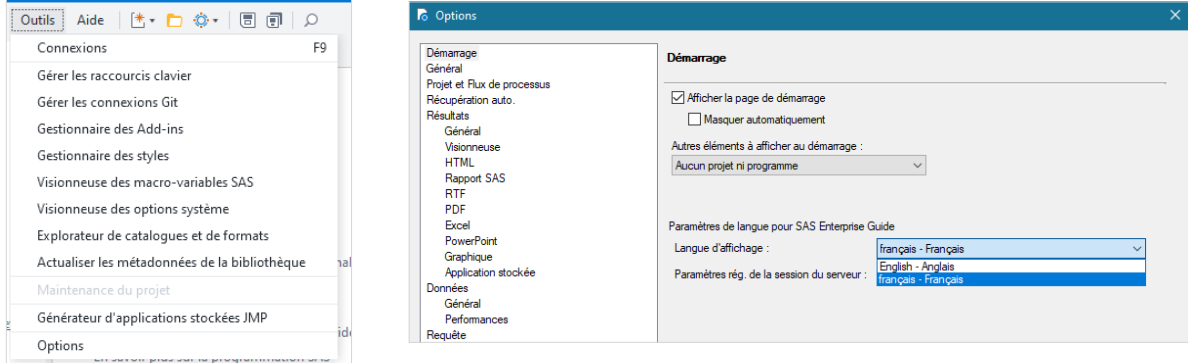

## Modification du temps maximal de session

Par défaut, le temps maximal d'une session sans activité est de **huit heures**, ce qui veut dire que si personne ne se connecte durant la session, celle-ci se fermera automatiquement après huit heures et le travail qui était en cours sera perdu.

Si un travail exige que la session soit plus longue, il est possible de demander une prolongation de la durée de session au Centre d'assistance SAD (annexe 2). Cette prolongation sera valide pour une durée de deux semaines. Une nouvelle demande devra être présentée par la suite.

À noter qu'une fois la modification confirmée, **vous devez vous déconnecter de la session** et vous y reconnecter pour que les nouveaux paramètres soient pris en compte.

### Logiciel Antidote comme assistant de traduction

Comme le prévoit la loi, la documentation fournie est en français, même pour les personnes anglophones. Cependant, il est possible d'utiliser le logiciel Antidote comme assistant de traduction.

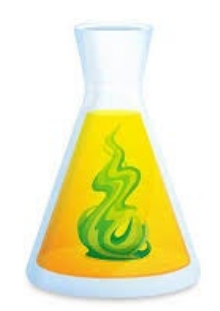